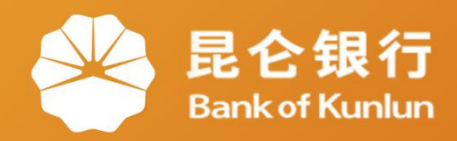

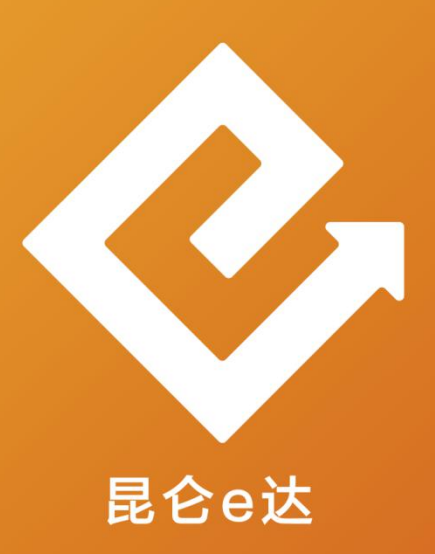

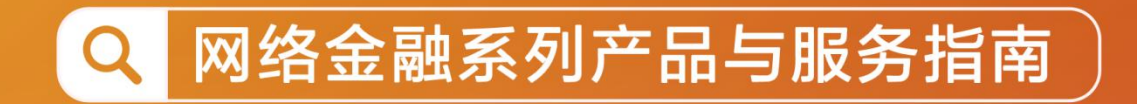

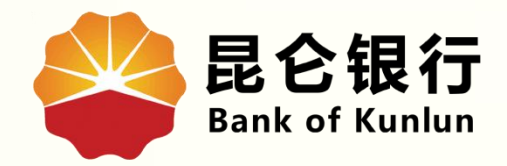

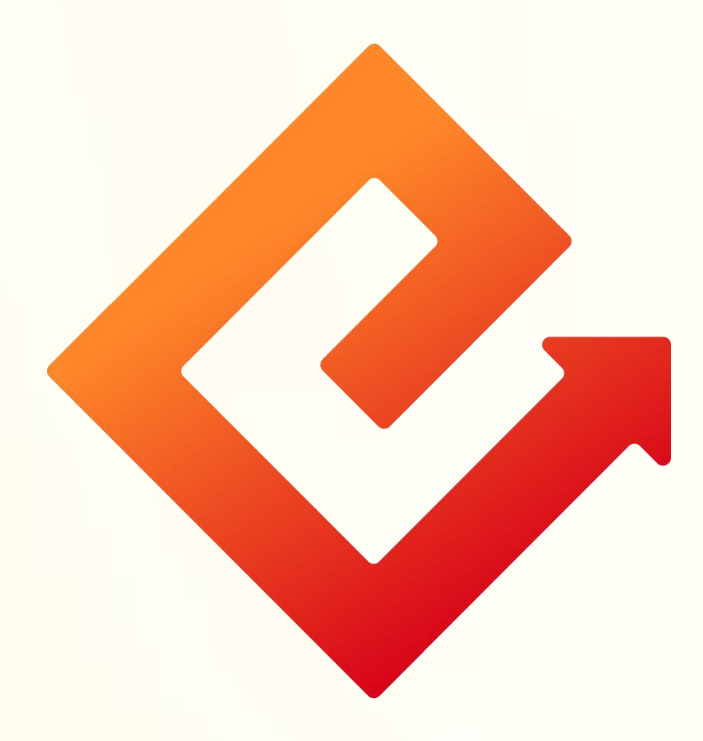

### --手机银行临时挂失

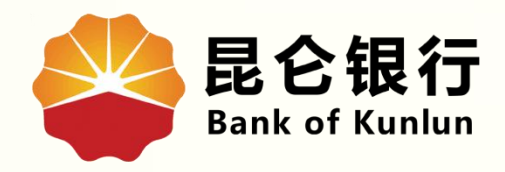

# $01$ / 临时挂失

## 02 注意事项

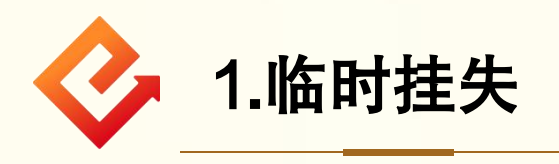

(1)功能介绍:此功能可将我的账户进行临时挂失。 (2)操作步骤: ①登陆手机银行-点击首页我的账户-需要挂失的账户处 点击">" ,进入账户详情。

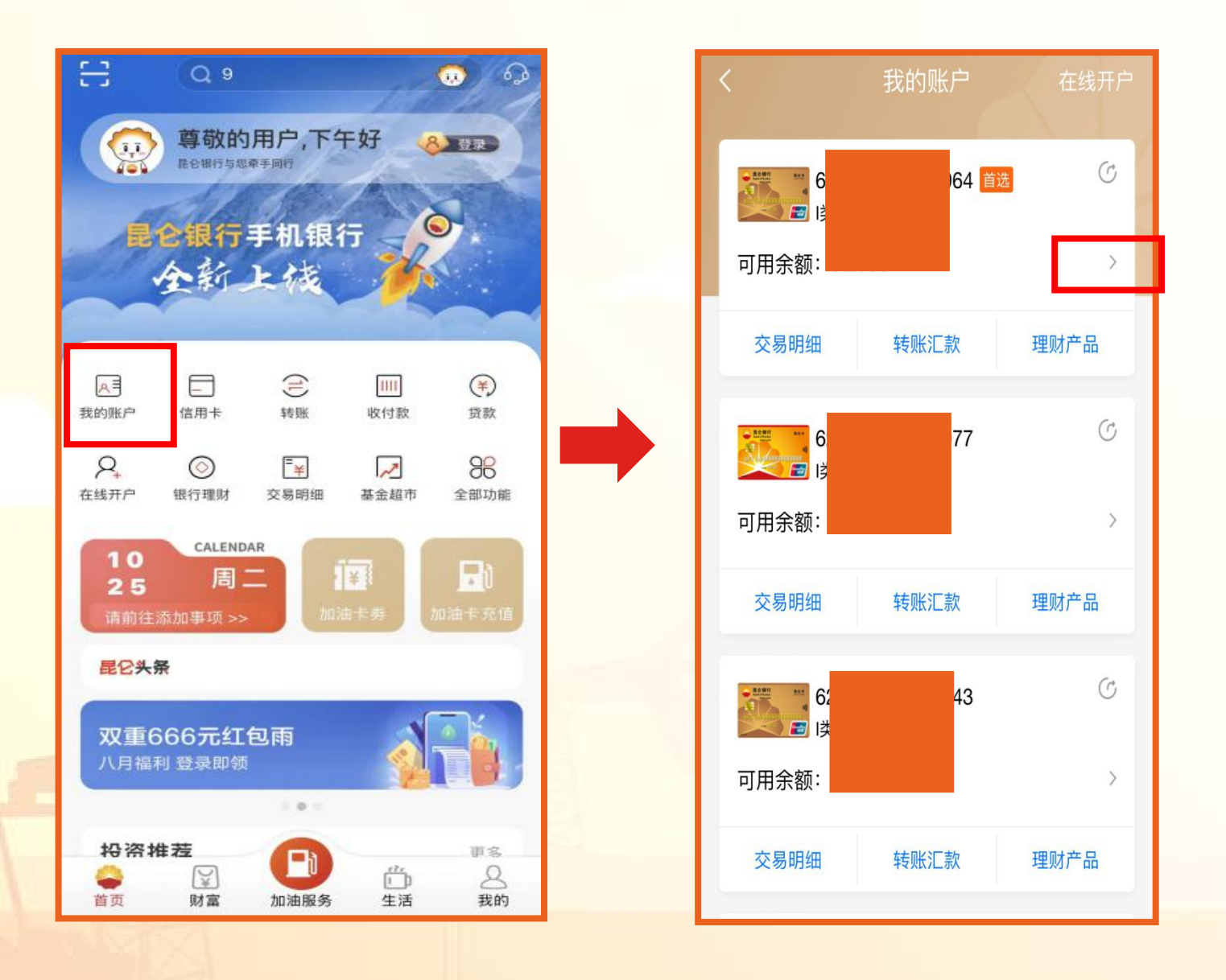

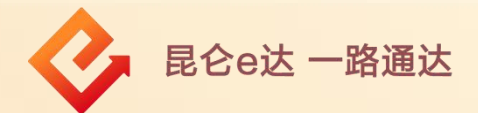

#### 2账户详情页面-功能管理-点击临时挂失-点击确定,挂失成功。

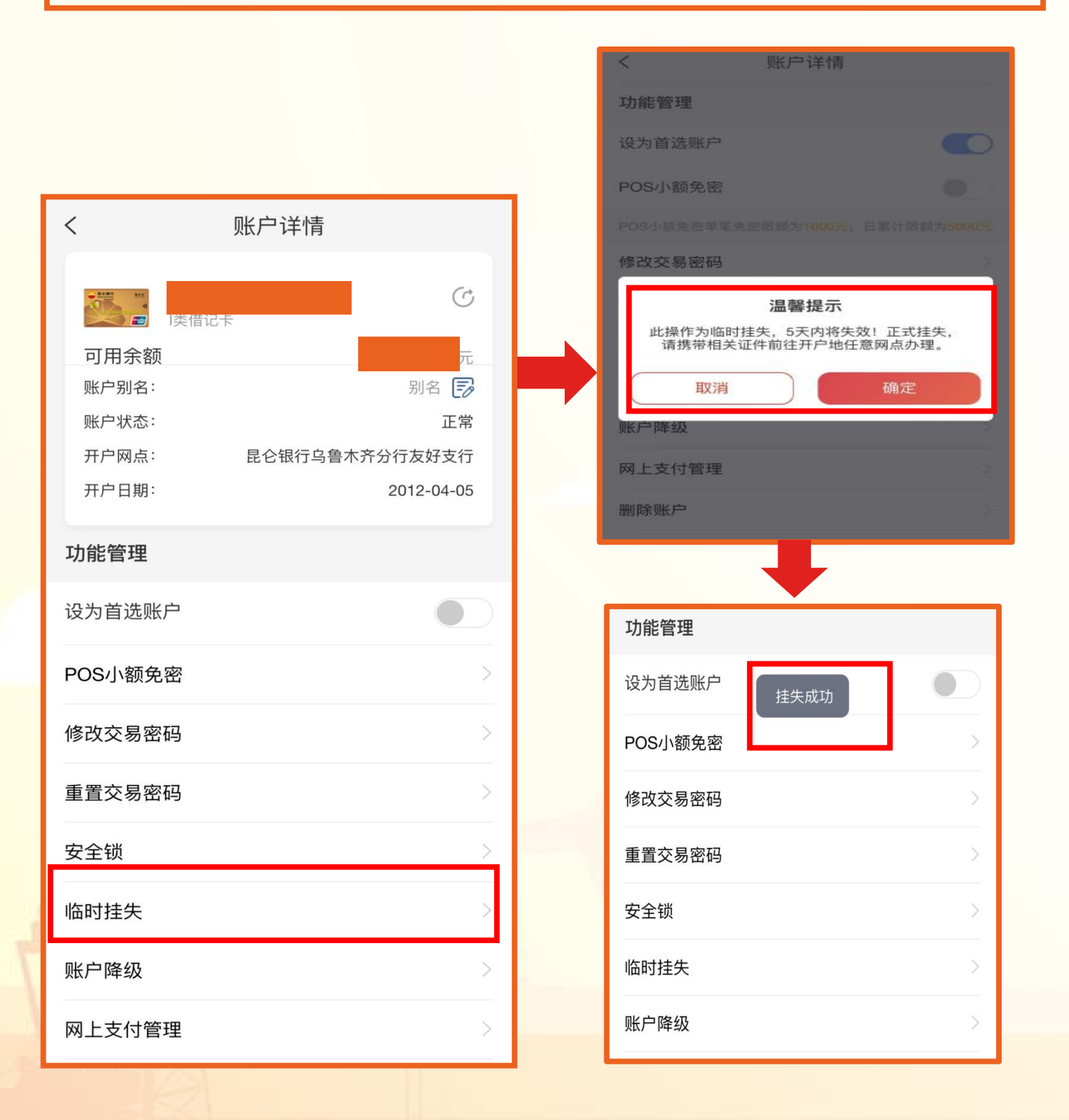

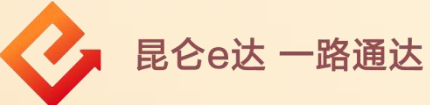

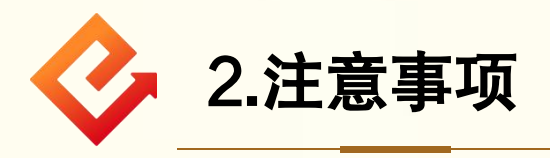

(1)若账户已为临时挂失状态,则系统提示"已临时挂失,有效 期内不可重复挂失" 。如有需要,可在有效期结束后进行续挂。 (2)临时挂失有效期5天,5天之后自动解挂。 (3)正式挂失则请携带相关证件前往开户地任意网点办理。

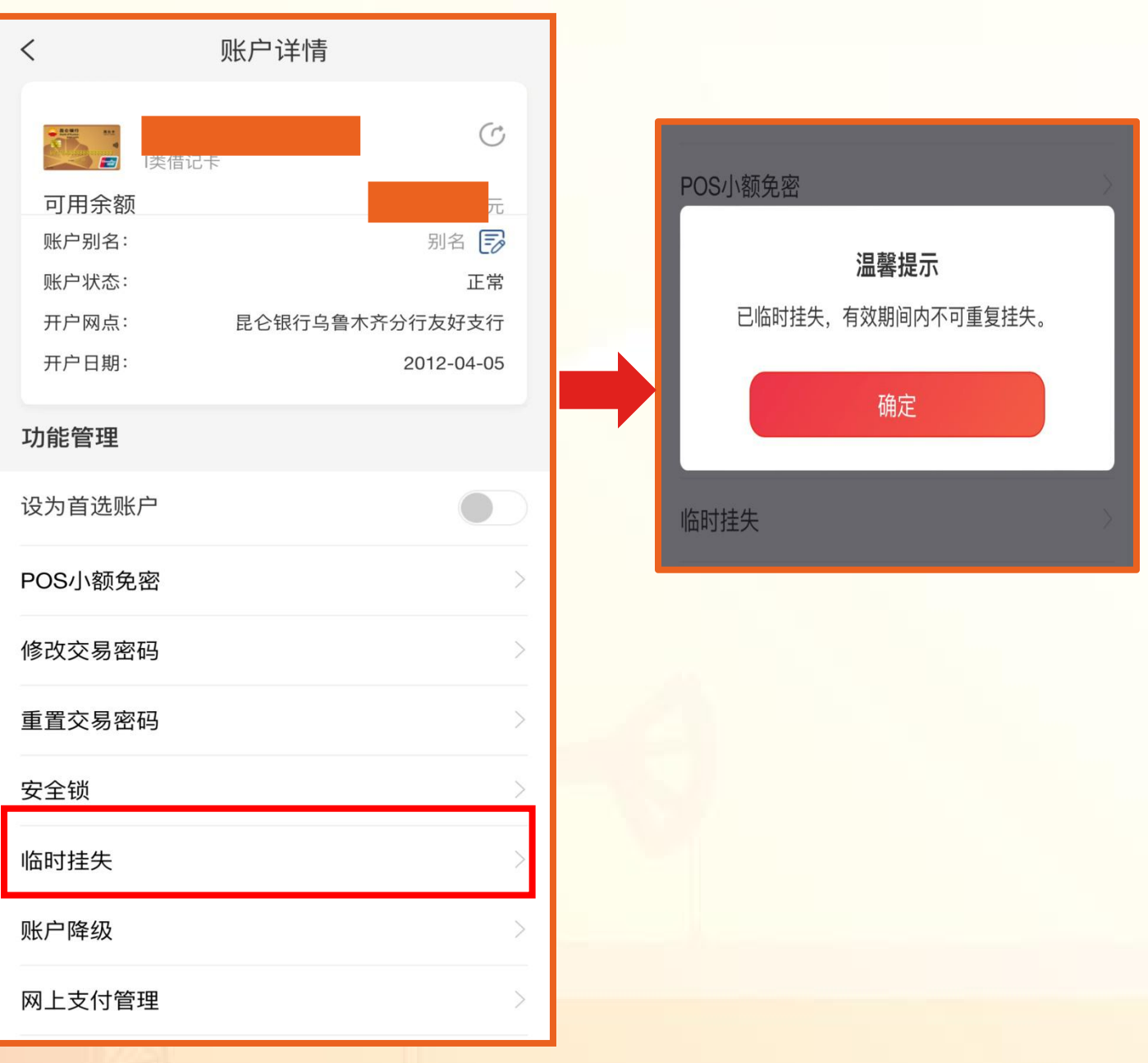

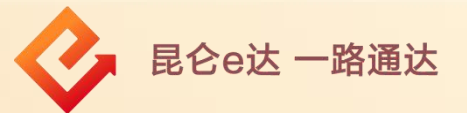

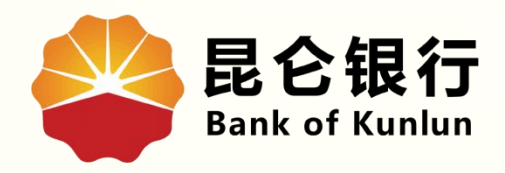

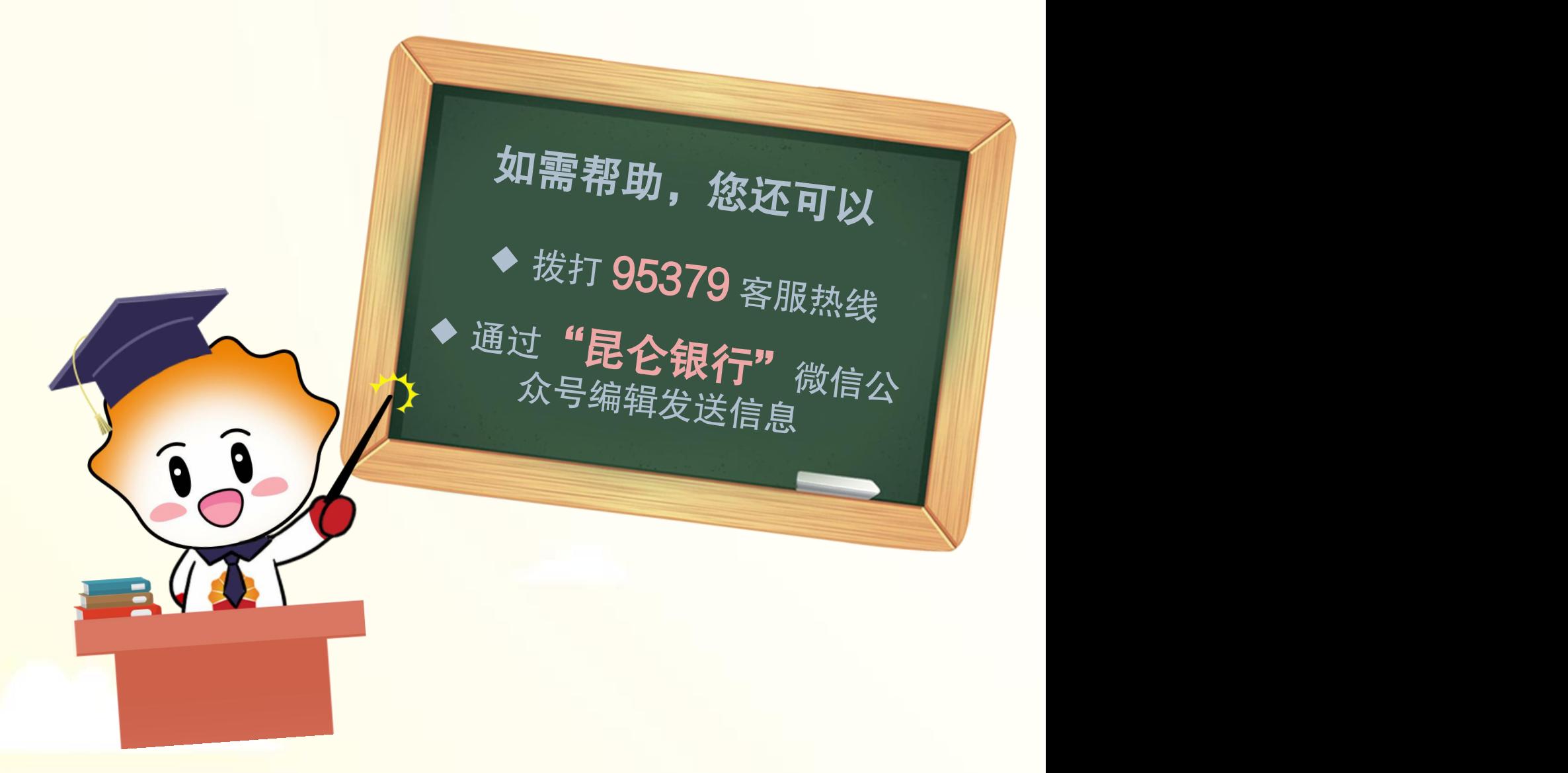

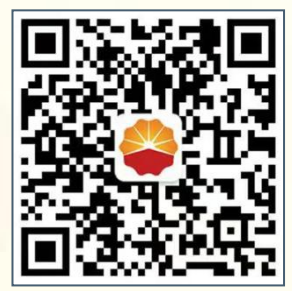

扫码关注

### 昆仑银行微信公众号

运营服务中心远程金融中心制